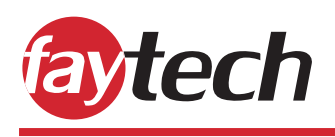

# **The faytech Kiosk Software App - Manual**

This **in-house created software** called the '**faytech Kiosk**' is an application (App), which allows you to show a webpage (web content) in full-screen or standard format, with the rest of the Android OS being locked with your password. This ensures the rest of the device cannot be accessed by any unauthorized person.

This application is perfect in combination with any of our faytech devices using Android OS, such as our **Embedded series (ARM V40)** or **Rockchip RK3399 products**. Keep in mind, as the software app is specifically designed to suit to the faytech hardware, it is only compatible with devices manufactured by faytech.

In this document, the most important points of the application is explained, from selecting the webpage (URL) and refresh configurations, to switching back to the regular launcher.

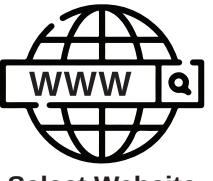

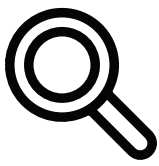

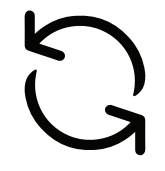

**Select Website Select zoom Select refresh rate Select screen mode**

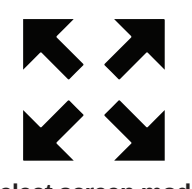

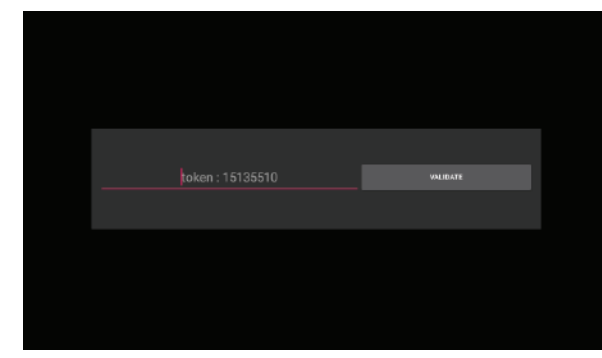

*The token validation screen - first boot of device (unique software license ID displayed)*

In order to enter the administrator interface of the app, a special touch movement has to be applied to the touchscreen, 2 strokes right to left (red) and 2 strokes top to bottom (green).

Please ensure the movement is done smoothly and with a maximum interval of 1 second. It might take a few tries to get right.

During the first boot of the device you will see a unique token which is linked to your software license ID. You need to provide this token to a sales representative, who in turn will provide you with a 6-digits key code. This key code needs to be filled-in into the field. Afterwards simply validate to proceed.

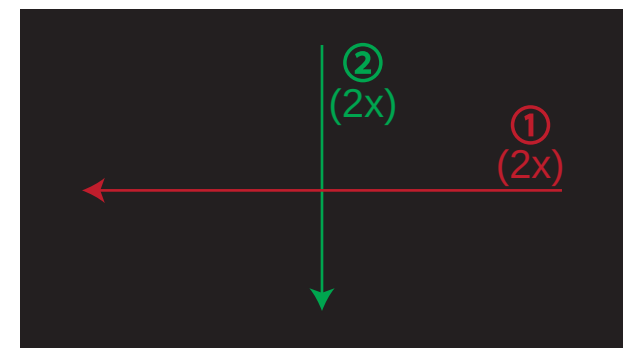

*Touch movement required to get into configuration window (Instructional video: https://youtu.be/TEkYE6fl2kA)*

After succesfully using the touch movement onto the screen, it should open a previously hidden window requesting a password, as can be seen in the image on the next page.

## **The faytech Kiosk Software App - Manual**

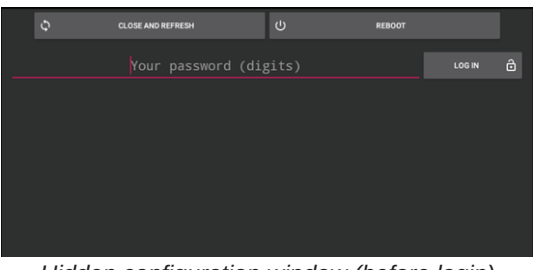

*Hidden configuration window (before login)*

In order to continue to all the configurations of the device, it is password protected, ensuring no external parties are able to adjust any configurations. The initial password provided when the device has

Please make sure to update the password after the first login. How to do this is explained later in the document.

Once inside the configuration, you will be able to see all the details of the application, such as the general configuration, refresh configuration, information about the model, version and contact details.

been purchased is: **2020**

The screen you will see after logging in is shown below.

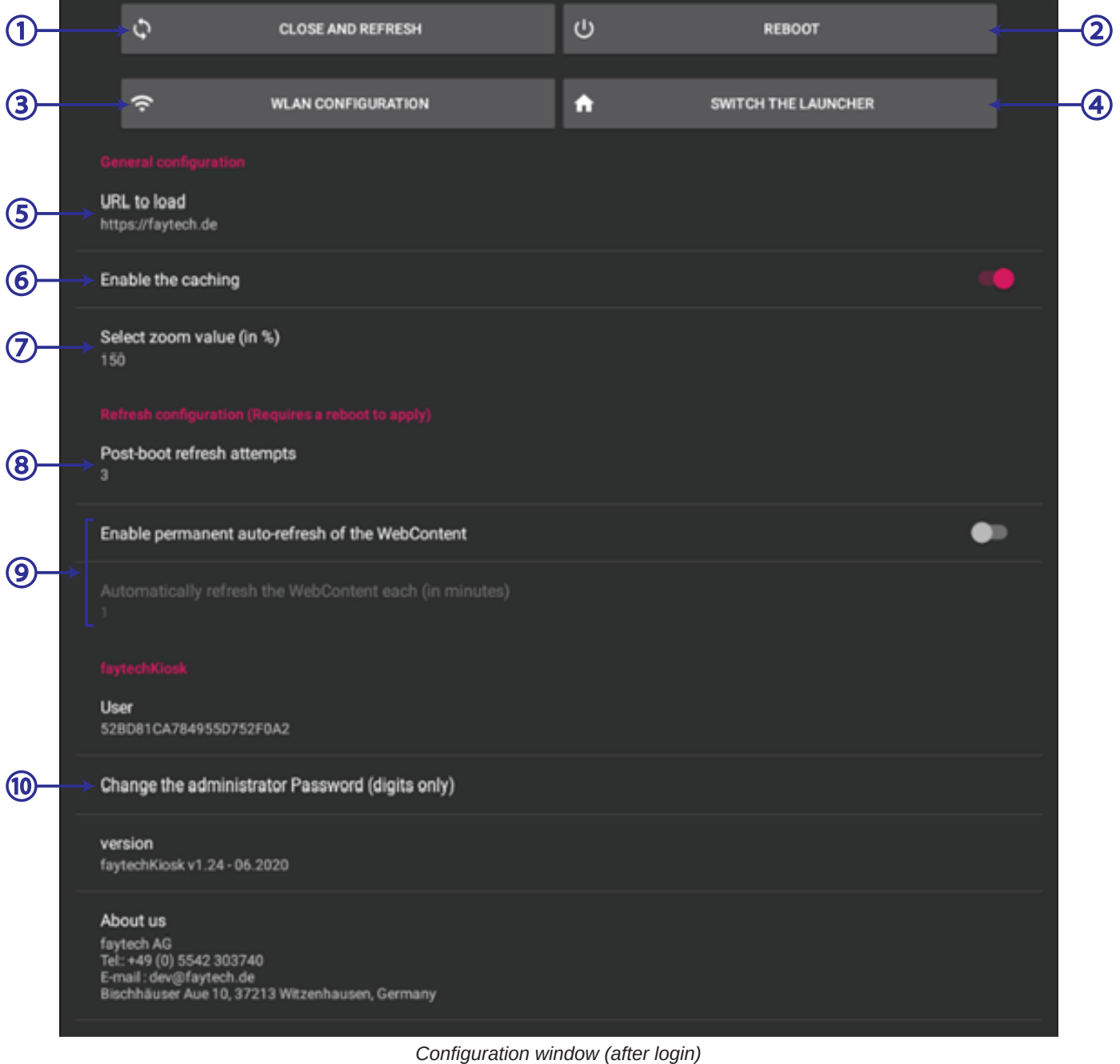

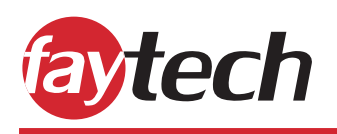

- ① Close this window and refresh the display
- ② Reboot the device
- ③ Open the WLAN configuration interface (to connect into an available wireless network)
- ④ Disable the full screen display and show the navigation buttons

This allows you to exit the kiosk browser application and switch to the default launcher.

- **ftKiosk launcher**: The kiosk web browser application launcher
- **Launcher3**: The standard installed Android launcher

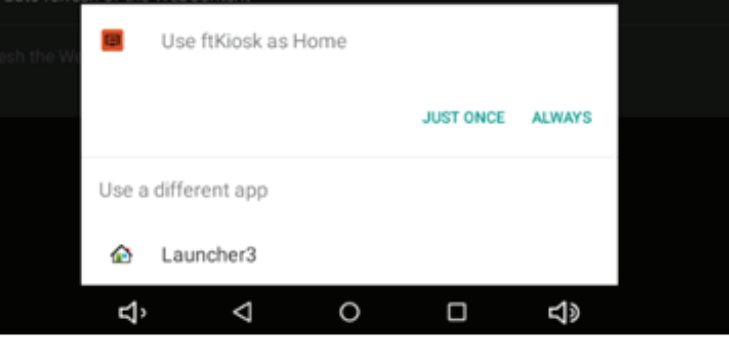

*Switch the launcher window*

#### ⑤ Change the URL you want to launch

This URL will be stored forever until the next modification.

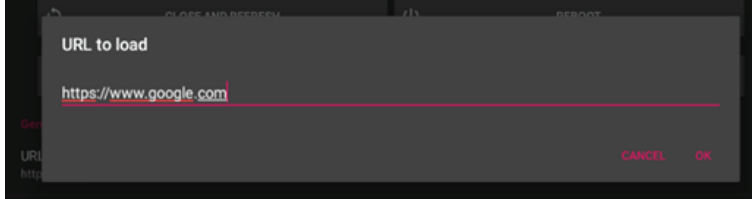

*URL to load window*

⑥ Enable/disable the web fetched resources storage locally (cache)

#### ⑦ Select the automatic zoom level for the web pages

150% is the default zoom value and usually is the best fitting for almost all web pages.

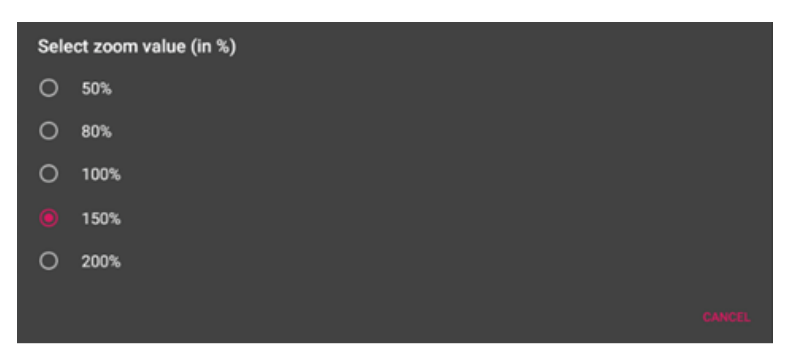

*Zoom value window*

⑧ The time in **seconds** to wait before refreshing the web content each time the device boots (given time for the connection to be established)

| Post-boot refresh attempts |                         |        |
|----------------------------|-------------------------|--------|
|                            | $\overline{1}$          |        |
|                            | $\overline{2}$          |        |
| n                          | $\overline{\mathbf{3}}$ |        |
|                            | $\overline{4}$          |        |
|                            | 5                       |        |
|                            |                         | CANCEL |

*Post-boot refresh attempts window*

#### ⑨ Enable/disable the permanent automatic refreshing loop

If enabled, the administrator needs to set the interval of time in **minutes** between each two refresh attempts.

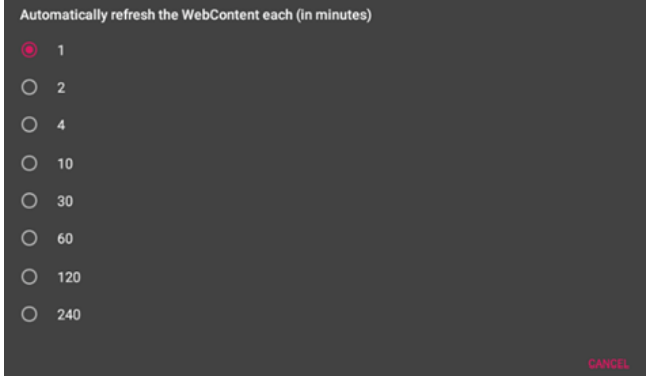

*Automatically refresh the Webcontent window*

### ⑩ Sets the new PIN access code (only digits are accepted) :

Please keep in mind that only digits are accepted. Initial password: **2020**

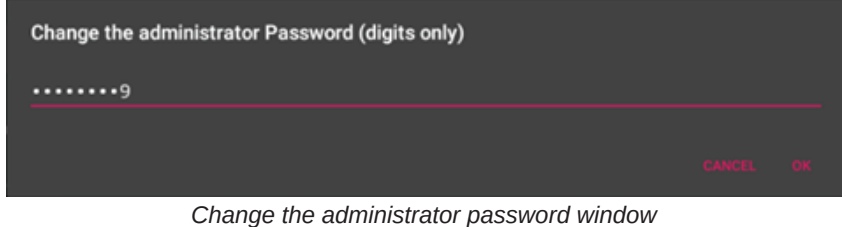

Do not hesitate to contact us directly for any more information regarding the software!

**faytech AG** Bischäuser Aue 10 37213, Witzenhausen Germany

Tel.:+49 (0) 5542 30374 0 E-Mail: sales.eu@faytech.com